# **Smart Classroom Instructions**

### HGH 226

If you are having any difficulties using equipment in this room, call extension **3166** 

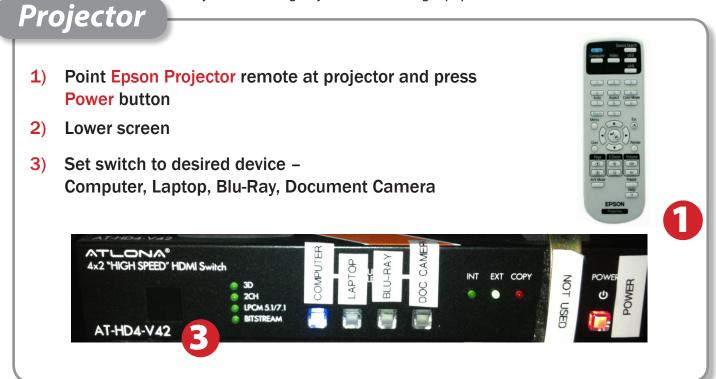

# Using Console Computer

- **1**) Set switch to Computer
- 2) Press Power button (in the upper right corner)
- 3) Follow login instructions for:

### Windows

- a.Control Option Delete
- b.Click OK
- c. Enter user name and password
- d.Click Enter

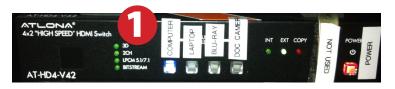

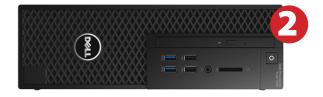

## Using a Laptop

- **1**) Shut down your laptop.
- 2) Set display switch box to: Laptop
- **3)** Connect the Laptop Video cable (VGA or HDMI) to the video output port on your laptop. Please note: the Laptop Video cable is VGA-and HDMI-compatible only. Certain laptop models will require a DVI-to-VGA adaptor or a Mini-VGA adaptor. Consult your owner's manual for further information.

ATLONA® 4x2 "HIGH SPEED" HDMI Switch

AT-HD4-V42

- 4) Connect your laptop's AC adaptor to a power outlet and start up your laptop.
- 5) If you still do not see an image, refer to the laptop troubleshooting guide later in these instructions.
- 6) When finished, shut down your laptop and disconnect all cables.
- 7) Proceed to shutting down the rest of the equipment. Follow the instructions later in this guide, Powering Down the System.

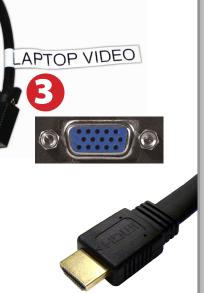

2 COPY

# Sound and DVD/Blu-Ray

### **Amplifier (sound)**

- 1) Press **Power** button on left end of amplifier.
- 2) Make sure the **Speakers** button is set to A.
- **3)** Adjust volume as needed.

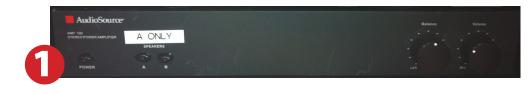

### Playing a DVD/Blu-Ray

- 1) Power on and control the Blu-Ray Player using the remote control
- 2) Insert media
- **3)** Set video switch box to Blu-Ray

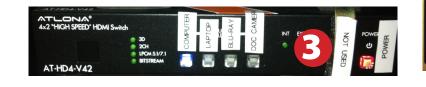

iVid

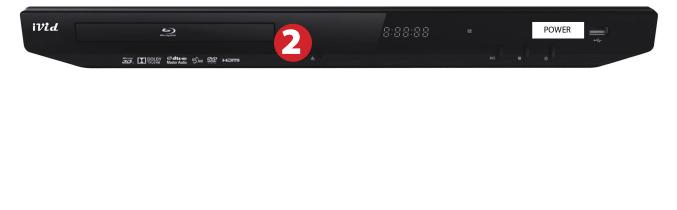

### Using the Document Camera

- **1)** Set display switch box to Doc Camera.
- 2) Power on the Document Camera. Note that the document camera overrides the computer, and there is no need to have the computer turned on to use the document camera.
- 3) Press the Live/Win button to switch between showing the Windows desktop and showing the camera image full-screen.

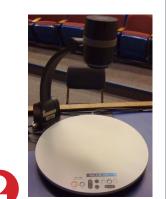

### Using an HDMI Device

An HDMI cable is provided for connecting devices such as some laptops, iPads/iPhones and Android devices.

- 1) Set video control panel to Laptop
- 2) Connect your device to the HDMI cable.

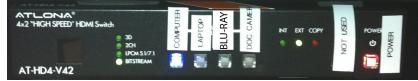

**UF-130** 

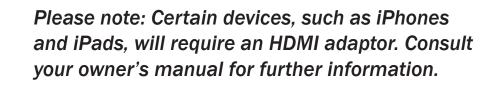

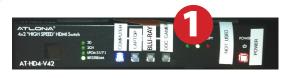

### Laptop Troubleshooting

For PC Laptops: Depending on your model of laptop, you may need to toggle the display mode. For example, on many laptops, you must hold down the function key (FN) located in the lower left-hand corner of the keyboard, and at the same time, press the video toggle key, which is located along the

top of the keyboard. Look for the text CRT/LCD or an icon of a display and a laptop.

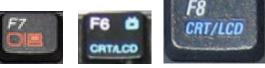

Color LCD

To rearrange the displays, drag them to the desired position To relocate the menu bar, drag it to a different display.

Network Startup Disk

Fn

Examples of video toggle keys

📃 💩 🕘

Mirror Displays

000

#### For Mac Laptops:

- 1) Go to System Preferences/Display.
- 2) Select the Arrangement tab and check the Mirror Displays box.

### Powering Down the System

- 1) Obtain the Epson remote, and point it at the projector on the ceiling. Press the power button until the screen goes black.
- 2) Power down Computer

Windows Start Menu -> Shut Down -> Click OK

3) Raise Screen

### Who to Call for Assistance

If you are having any difficulties using equipment in this room, call extension **3166** 

Spring 2020